Web Design Basics – Page 1

## **Read**

When Tim Berners-Lee first proposed HTML, Hypertext Markup Language, as the European Laboratory for Particle Physics (CERN) in 1989, he proposed a web of documents connected by hypertext links and hosted by computers called hypertext servers. As the idea developed, Berners-Lee named the mesh the World Wide Web. He created an application of the **Standardized Generalized Markup Language (SGML)**, a standard system for specifying document structure, and called it the Hypertext Markup Language (HTML).

A markup language is a structured language that lets you identify common sections of a document such as headings, paragraphs, and lists. An HTML file includes text and HTML markup elements that identify these sections. The HTML markup elements indicate how the document sections display in a browser. The browser interprets the HTML markup elements and displays the results, hiding the actual markup tags from the user. HTML has developed significantly since it was first formalized in 1992 but basic HTML is a good starting point to understanding the intricacies of the World Wide Web.

The markup elements are called **tags**. Beginning tags are display as information inside brackets  $\langle \rangle$ . Ending tags are display as a slash inside the brackets  $\langle \rangle$ . Examples are: beginning tag  $\langle$ html $\rangle$  and ending tag  $\langle$ html $\rangle$ 

Only the information outside of the tags is displayed. The tags are the instructions and if done correctly display the information in the browser. It is very important that for every beginning tag there is an ending tag.

## **Do (everything bolded will be typed by you in Notepad)**

Open up the program Notepad (every computer has notepad) and type the following:

```
<html>
<title>Fill in your name </title>
<body>
<H1> Fill in your name </h1>
      My Favorites
             <p>Music </p>
             <p>Sports Teams</p>
             <p>Hobbies </p>
</body>
</html>
```
Hint: it is a good idea to actually tab instructions such as above. It is easier to find mistakes and to edit your document later.

Now save the document in your network file as index.html. Remember to not put any spaces in your document title.

Preview your document in the browser. You will do this by going to the start menu and your most recent documents will be displayed. Your document with the

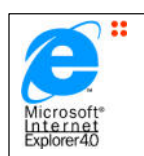

Internet Explorer Logo is the one you have saved as .html and when you open it you are looking at your document in the Internet Explorer browser.

You can see that this isn't the most exciting web page you have ever seen and so now we will do some formatting to your document.

First we will center your name by adding the tag <align=center> after your heading tag so that it know looks like this:

## **<h1 align=center> Your Name </center> </h1>**

Be sure and save your document and preview it each time you make a change. When you preview it you may need to hit the refresh button on your browser for it to take the changes.

Second we will put an extra line between your favorites and your list of items. You can do this in many ways but the easiest is to add a paragraph tag,  $\langle p \rangle$  before your first listed  $\langle p \rangle$  item. Make sure that you also end your paragraph  $\langle p \rangle$  tag after your lists.

Third we are going to change the background color of your web page. Color values are hexadecimal numbers (six-digit numbers). You can look up color values on the web but you can choose between blue #0000FF, green #008000, or yellow #ffff00. You will put the color value inside the body tag so that it looks like this: **<br/>body bgcolor=ffff00>** You do not need to end the color tag since the whole page is going to be one color.

Note that in your html code spaces and returns are ignored so make your coding with plenty of spaces and tabs so that it is easier for you to find errors if they do occur.

Fourth you will now list at least three favorites after each of your paragraph headings. If you want bullets then you add lists **<li>** tags. Make sure to end your **</li>** tags.

Fifth you will add a line and break after your name. You do this by adding the tag **<br>** after your </h1> code. This gives your heading a little more room and the tag **<hr>** for horizontal rule after that. You do not need to end either of these tags since they are singular instructions that won't apply to more than one line or item.

Lastly we will add a link to one of your items. For example if the Seattle Mariners are one of your favorite sports teams you can add a link to the Seattle Mariners website. You add links by creating anchors <a> tags with the hypertext reference. You need the web

address of the site you are going to link to. The easiest way to do this is to actually go to the website. If you don't know what it is, then search it in a search engine such as Google. When you have the website copy the address and paste it after your anchor and hypertext reference. For example: **<a href=http://www.seahawks.com>Seattle Seahawks </a>**

Your code should now look like this:

```
<html>
<title> Your Name </title>
<H1 align=center> Your Name </center></h1>
\rm<br>{hr}><body bgcolor=ffff00>
My Favorites
      <p>
      <p>Music 
             <li>Band or person</li>
             <li>Band or person </li>
             <li>Band or person </li>
      </p>
      <p>Sports Teams
             <li><a href=http://www.seahawks.com>Seattle Seahawks </a>
             </li>
             <li>Team Name </li>
             <li>Team Name</li>
      </p>
      <p> Hobbies </p>
```
**</body> </html>**